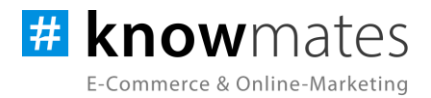

# **Dokumentation Plugin JTL-Shop 5 "Artikelsticker Plus"**

Datum: 29.11.2023

**zur [Installation](#page-6-0) zur [Konfiguration](#page-7-0)**

knowmates GmbH

maaner Fassage, Aury Grimmaische Str. 2-4<br>04109 Leipzig

support.knowger.and

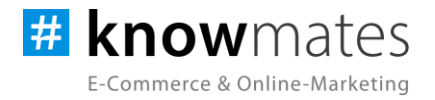

### **Inhalt**

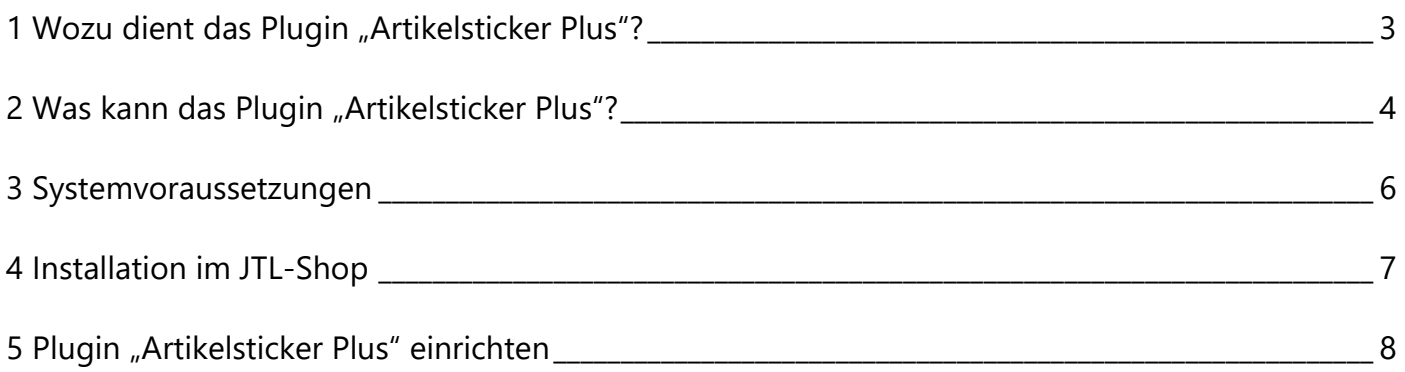

knowmates GmbH

Mädler-Passage, Aufgang D<br>Grimmaische Str. 2-4  $\bullet$ 04109 Leipzig

<sup>9</sup> Support-Anfragen unter:<br>support.knowmates.de

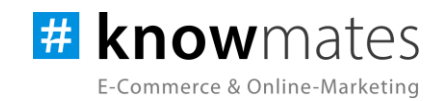

### <span id="page-2-0"></span>**1 Wozu dient das Plugin "Artikelsticker Plus"?**

Das Plugin "Artikelsticker Plus" bietet Deinem Onlineshop eine wunderbare Möglichkeit, Deine Kunden auf ausgewählte Produkte aufmerksam zu machen und den Verkauf zu fördern. Es eröffnet neue Wege, Informationen visuell darzustellen und schafft eine ansprechende Benutzererfahrung. Durch den gezielten Einsatz von Artikelstickern kannst Du auf unterschiedliche Produktmerkmale und Sonderaktionen hinweisen und dadurch die Kundenbindung stärken, den Umsatz steigern und die Konversionsrate verbessern.

In Online-Shops gibt es zahlreiche besondere Artikel, die gebührend präsentiert werden und optisch hervorgehoben werden können. Dazu zählen u. a.:

- Bestseller
- Sonderangebote
- neu im Sortiment befindliche Artikel
- Top-Artikel
- in Kürze verfügbare Artikel
- top bewertete Artikel
- auf Lager befindliche Artikel
- Artikel mit einem Lagerbestand =  $0$
- vorbestellbare Artikel

Mit angepassten Artikelstickern werden diese prominent in Szene gesetzt und ziehen die Aufmerksamkeit der Nutzer magisch an.

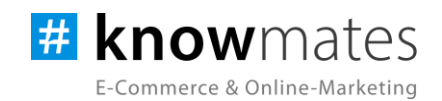

### <span id="page-3-0"></span>**2 Was kann das Plugin "Artikelsticker Plus"?**

Mit diesem exklusiven Plugin hast Du die Möglichkeit, deinen Artikeln zusätzliche Badges und Sticker in Form von individuellem Text oder Bildern hinzuzufügen. Diese visuellen Highlights werden vom JTL-Shop auf den Kategorieseiten sowie den Artikelseiten präsentiert und verleihen Deinem Shop eine ansprechende Optik (siehe Abbildungen 1 & 2).

Sowohl in der Desktop-Ansicht als auch auf mobilen Endgeräten wird ein zusätzlicher Sticker angezeigt (siehe Abbildung 1 & 2).

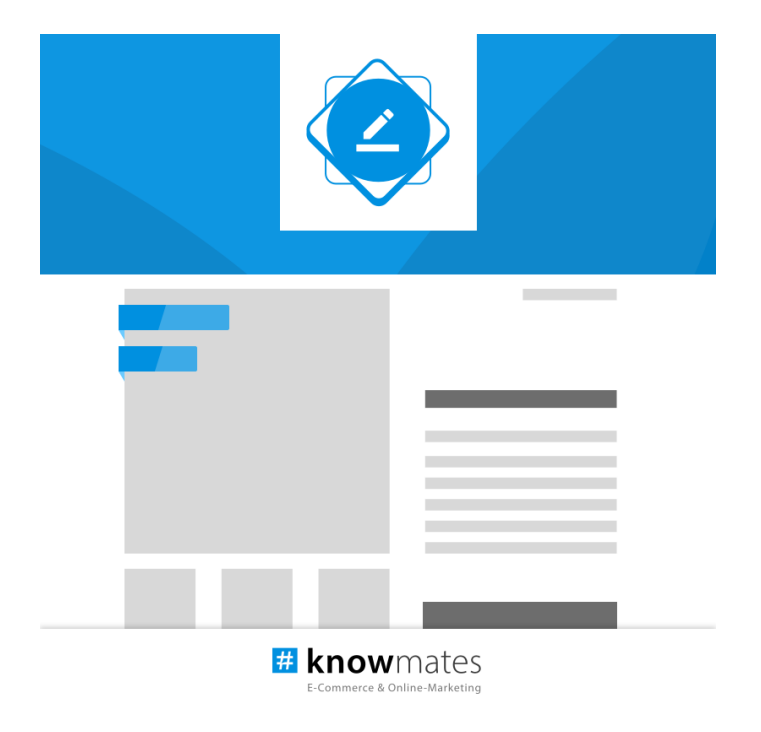

Abbildung 1: Darstellungen des "Artikelsticker Plus"-Plugins im Frontend eines JTL-Shops

knowmates GmbH

ę Mädler-Passage, Aufgang D Grimmaische Str. 2-4 04109 Leipzig

 $\overline{Q}$ Support-Anfragen unter: support.knowmates.de

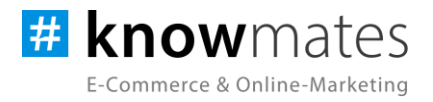

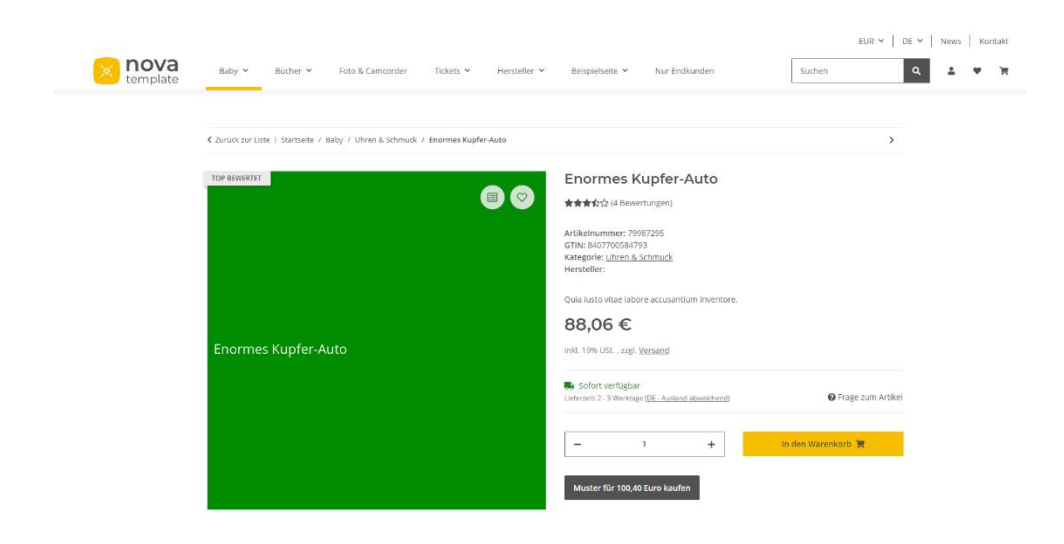

Abbildung 2: Darstellungen des "Artikelsticker Plus"-Plugins im Frontend eines JTL-Shops

knowmates GmbH

 $\bullet$ Mädler-Passage, Aufgang D Grimmaische Str. 2-4 04109 Leipzig

 $\mathbb{Q}$ Support-Anfragen unter: support.knowmates.de

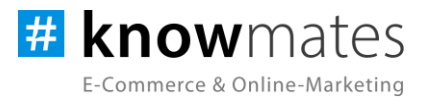

### <span id="page-5-0"></span>**3 Systemvoraussetzungen**

- JTL-Shop 5.2.1 (PHP 8.1)
- Template NOVA
- ionCube Loader

knowmates GmbH

 $\bullet$ Mädler-Passage, Aufgang D Grimmaische Str. 2-4 04109 Leipzig

<sup>Q</sup> Support-Anfragen unter: support.knowmates.de

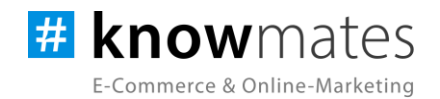

## <span id="page-6-0"></span>**4 Installation im JTL-Shop**

Für Deinen JTL-Shop 5 beziehst Du Plugins über den *JTL-Extension Store*. Um auf Inhalte des JTL-Extension Stores zugreifen zu können, musst Du zunächst Dein JTL-Konto mit Deinem JTL-Shop 5 verknüpfen. Dies wird normalerweise beim Installationsprozess des Shops bereits abgefragt.

### **So verknüpfst Du Dein JTL-Konto mit Deinem JTL-Shop 5:**

- 1. Logge Dich im JTL-Shop-Backend ein.
- 2. Navigiere im Menü zu "PLUGINS" > "Meine Käufe".
- 3. Klicke auf "Konto verknüpfen".
- 4. Logge Dich mit Deinen JTL-Daten ein.
- 5. Anschließend siehst Du in "PLUGINS" > "Meine Käufe" die Übersicht zu Deinen Lizenzen und Subscriptions.

### **So buchst Du eine Extension für JTL-Shop 5:**

- 1. Rufe den [JTL-Extension Store](https://www.jtl-software.de/extension-store/) auf.
- 2. Suche nach dem gewünschten Plugin.
- 3. Wähle das Plugin aus und klicke auf "Jetzt auschecken".
- 4. Klicke im folgenden Fenster auf "Anmelden" und melde Dich mit Deinem zentralen JTL-Login an.
- 5. Klicke im JTL-Checkout auf "Jetzt bestellen", um die Bestellung abzuschließen.
- 6. Rufe Dein JTL-Shop-Backend auf. Unter "PLUGINS" > "Meine Käufe" befindet sich jetzt im Bereich "Ungebundene Lizenzen" Deine eben erworbene Lizenz.
- 7. Nun ordnest Du das Plugin Deinem Shop zu. Klicke dafür auf "An diesen Onlineshop" anbinden.
- 8. Anschließend findest Du die Lizenz im Bereich "Gebundene Lizenzen" und die Schaltfläche "Installieren" steht zur Verfügung. Nach der Installation kannst Du das Plugin im Menü unter "PLUGINS" > "Plugin-Manager" in der Registerkarte "Aktiviert" konfigurieren.

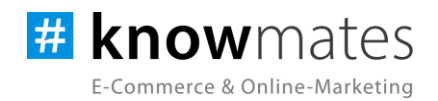

### <span id="page-7-0"></span>**5 Plugin "Artikelsticker Plus" einrichten**

Rufe das Konfigurationsmenü entweder unter "Plugin-Manager" > "Aktiviert" über das entsprechende Zahnrad-Icon auf der rechten Seite oder direkt über "Installierte Plugins" > "Artikelsticker Plus" auf.

Du siehst nun die Plugin-Benutzeroberfläche (siehe Abbildung 3).

| <b>HI</b> Shop<br>$\alpha$                                                                               | Q Suchbeeriff                                       |                                             |                |                            |        | Favoriten          | Deutsch<br>$\circledcirc$<br>$\boldsymbol{\Omega}$ |
|----------------------------------------------------------------------------------------------------|-----------------------------------------------------|---------------------------------------------|----------------|----------------------------|--------|--------------------|----------------------------------------------------|
| · Artikelsticker Plus<br>FAQ mit strukturierten Daten                                                    | <b># knowmates</b><br>E-Commerce & Online-Marketing |                                             |                |                            |        |                    | Design: # C                                        |
| <b>Offcanvas Plus</b><br>knowmates Serviceplugin                                                         |                                                     | Einstellungen                               | Artikelsticker | <b>CSS-Code bearbeiten</b> | Lizenz | <b>Ober</b>        |                                                    |
| <b>Merkmalfilter Plus</b><br>Musterartikel bestellen<br><b>Plugin für Rechtstexte vom</b><br>Händlerbund |                                                     | Allgemeine Einstellungen                    |                |                            |        |                    |                                                    |
| <b>FAQ Connector [OPC Portlet]</b>                                                                       |                                                     | <b>Plugin Status (aus/an)</b>               |                |                            |        | n                  |                                                    |
| Image Hover [OPC Portlet]<br>Var-Kombi-Anzeige Plus                                                      |                                                     | Integration für Artikelslider nutzen @      |                |                            |        | n                  |                                                    |
| <b>OF ADMINISTRATION</b><br>Freischaltung                                                                |                                                     | Installiertes Template <sup>O</sup>         |                |                            |        | Nova $\rightarrow$ |                                                    |
| Import<br>$\ddot{\phantom{1}}$                                                                           |                                                     | <b>Wawi Einstellungen</b>                   |                |                            |        |                    |                                                    |
| Export<br>$\checkmark$<br>Zahlungsarten                                                                  |                                                     | Name des Funktionsattributes/Eigenen Feldes |                |                            |        |                    |                                                    |
| Versand<br>$\sim$<br>E-Mail<br>$\checkmark$                                                              |                                                     | Alle eigenen Felder nutzen                  |                |                            |        | п                  |                                                    |
| SEO.<br>$\sim$<br>Sprachvariablen                                                                        |                                                     | Verlinkungen                                |                |                            |        |                    |                                                    |
| <b>Benutzer &amp; Rechte</b><br>$\checkmark$<br>Fehlerbehebung<br>$\checkmark$                           |                                                     | <b>Badges im Slider verlinken</b>           |                |                            |        | n                  |                                                    |

Abbildung 3: Benutzeroberfläche vom Plugin "Artikelsticker Plus"

Oben rechts befindet sich ein Switch, mit welchem Du zwischen dunklem und hellem Design wechselst.

Triff nun die gewünschten Einstellungen für das Plugin "Artikelsticker Plus".

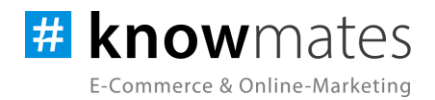

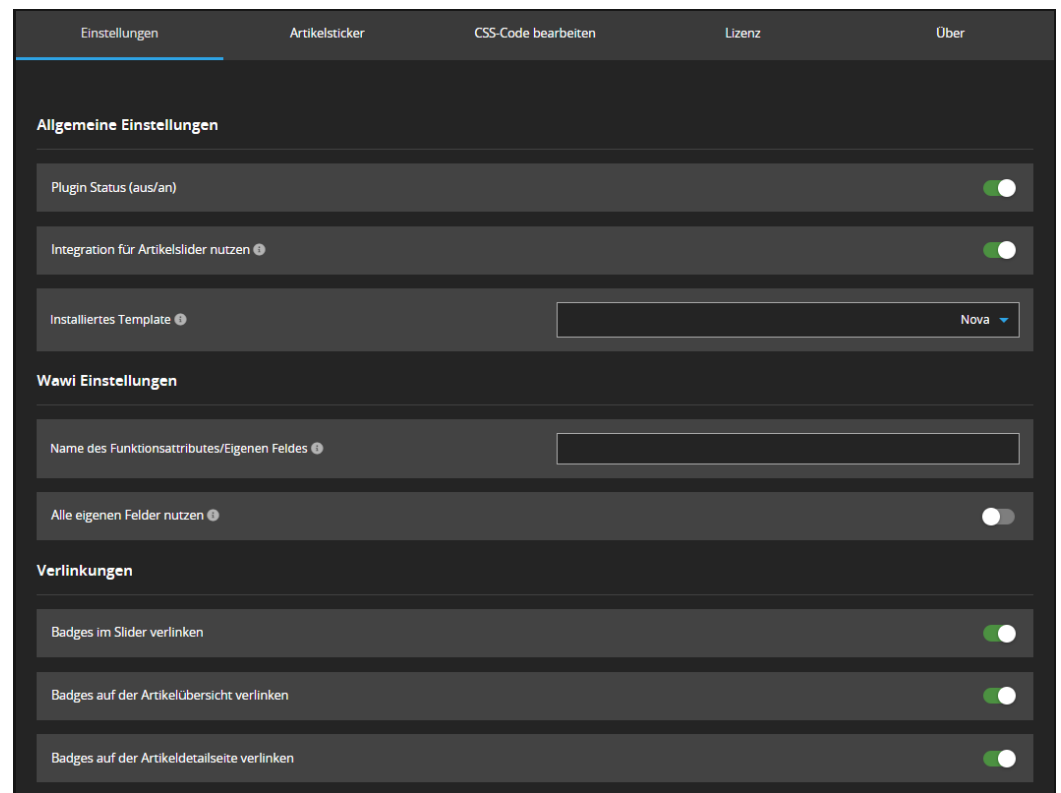

Der Reiter "Einstellungen" beinhaltet folgende Option(en) (siehe Abbildung 4):

Abbildung 4: Reiter "Einstellungen" (Allgemeine Einstellungen, Wawi Einstellungen & Verlinkungen)

- *Plugin Status (an/aus):* Plugin im Shop-Frontend aktivieren/deaktivieren
- *Integration für Artikelslider nutzen (an/aus):* Wenn das Template bereits Artikelsticker unterstützt, bitte ausschalten, um eine doppelte Anzeige zu vermeiden
- *Installiertes Template:* Auswählen des Templates bzw. der CSS-Einstellungen
- *Name des Funktionsattributs/Eigenen Feldes:* Eingabe des individuellen Funktionsattributs, über das die Artikelsticker den gewünschten Artikeln zuzuordnen sind (dieses muss vorher in der Wawi angelegt werden, Einrichtungshilfe befindet sich auf [Seite 17\)](#page-16-0)
- *Alle eigenen Felder nutzen (an/aus):* Auswertung der eigenen Felder des Artikels aktivieren/deaktivieren
- *Badges im Slider verlinken (an/aus):* Verlinkung der Badges im Slider aktivieren/deaktivieren
- *Badges auf der Artikelübersicht verlinken (an/aus):* Verlinkung der Badges auf der Artikelübersicht aktivieren/deaktivieren

knowmates GmbH

Mädler-Passage, Aufgang D Grimmaische Str. 2-4 04109 Leipzig

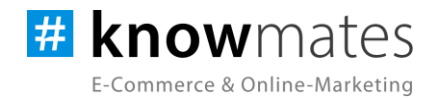

• *Badges auf der Artikeldetailseite verlinken (an/aus): Verlinkung der Badges auf der Artikeldetailseite aktivieren/deaktivieren*

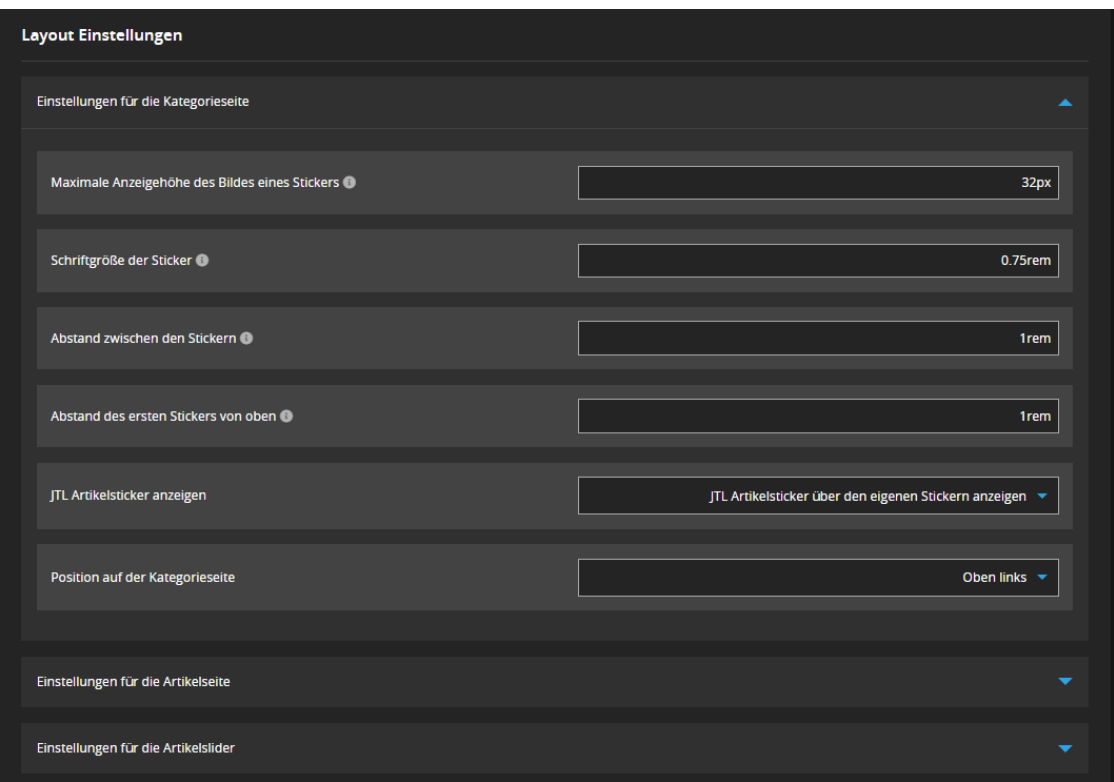

Abbildung 5: Reiter "Einstellungen" (Layout Einstellungen)

- *Maximale Anzeigehöhe des Bildes eines Stickers:* Eingabe der Maximales Anzeigehöhe des Bildes eines Stickers (in px, rem, %, vw, vh oder em)
- *Schriftgröße der Sticker:* Eingabe der Schriftgröße der Sticker (in px, rem, %, vw, vh oder em)
- *Abstand zwischen den Stickern:* Eingabe des Abstands zwischen den Stickern (in px, rem, %, vw, vh oder em)
- *Abstand des ersten Stickers von oben:* Eingabe des Abstandes zwischen des oben Randes und dem ersten Sticker (in px, rem, %, vw, vh oder em)
- *JTL Artikelsticker anzeigen:* Auswahl, ob der JTL Artikelsticker über den eigenen Stickern angezeigt werden soll, unter den eigenen Stickern angezeigt werden soll oder versteckt werden soll

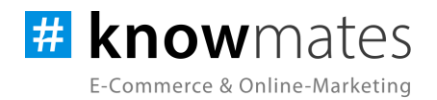

• *Position auf der Kategorieseite:* Auswahl, wo der Artikelsticker auf der Kategorieseite angezeigt werden soll oder dieser ausgeblendet werden soll

Die gleichen Einstellungsmöglichkeiten gelten ebenfalls für die Artikelseite und -slider.

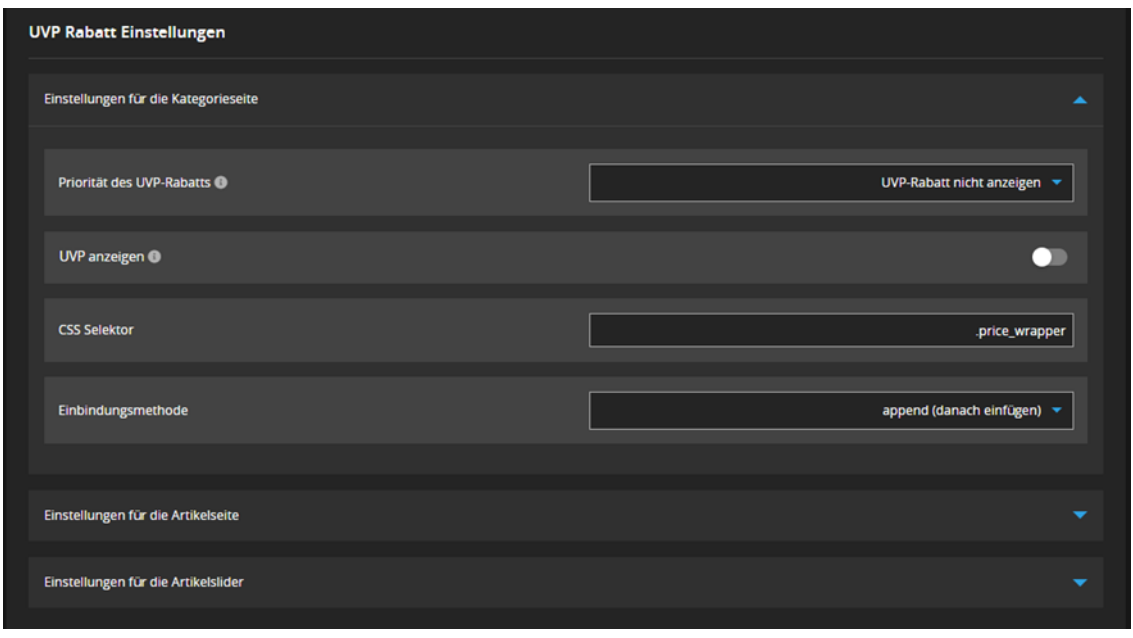

Abbildung 6: Reiter "Einstellungen" (UVP Rabatt Einstellungen)

- *Prioritäten des UVP-Rabatts*: Auswahl, ob der UVP-Rabatt nicht angezeigt, immer angezeigt werden soll, wenn UVP > 0 ist, nur angezeigt werden soll, wenn der Artikel keinen regulären Rabatt hat oder nur angezeigt werden soll, wenn der Artikel keinen anderen JTL Sticker hat
- *UVP anzeigen (an/aus):* Anzeigen des UVPs aktivieren/deaktivieren (Aktivierung nur erforderlich, wenn das Template nicht bereits den UVP anzeigt)
- *CSS Selektor:* Eingabe des CSS Selektors
- *Einbindungsmethode:* Auswahl, ob der UVP danach eingefügt, davor eingefügt oder ersetzt werden soll

Die gleichen Einstellungsmöglichkeiten gelten ebenfalls für die Artikelseite und -slider.

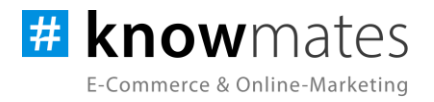

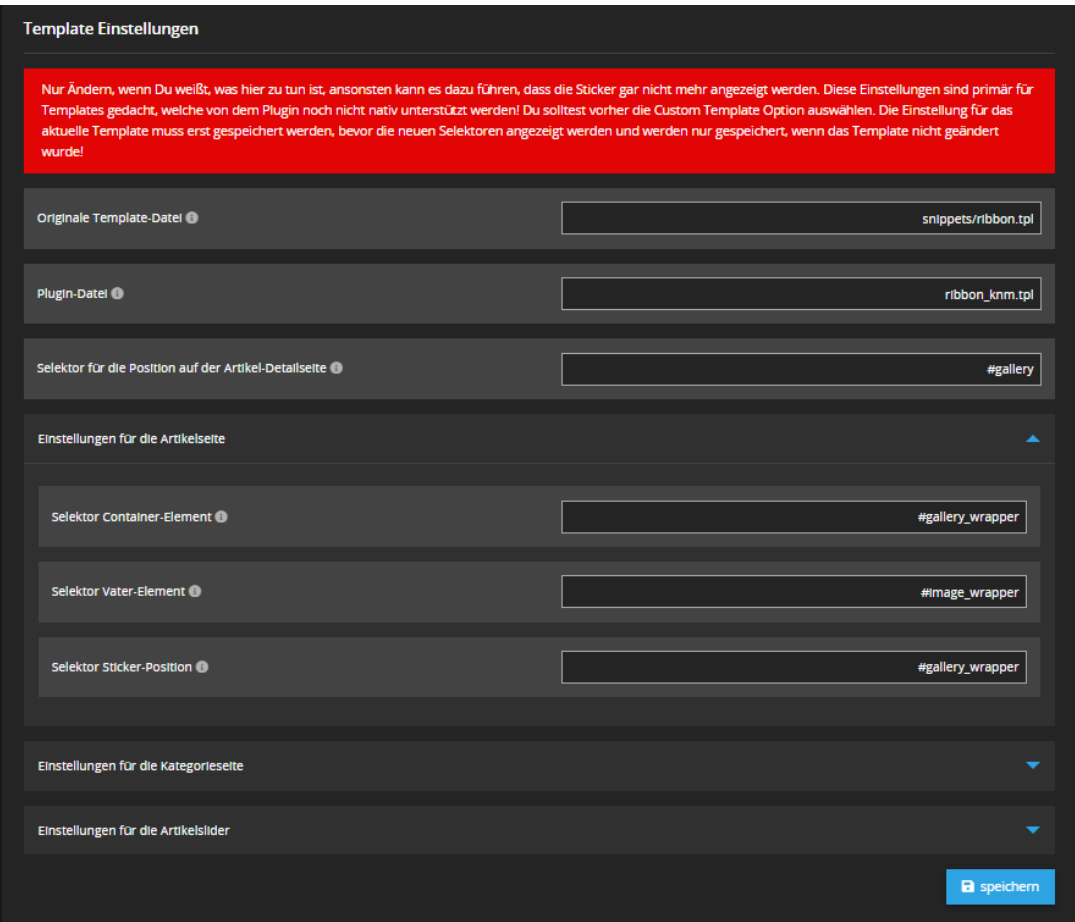

#### Abbildung 7: Reiter "Einstellungen" (Template Einstellungen)

- *Originale Template-Datei:* Eingabe des Template-Dateinamens
- *Plugin-Datei:* Eingabe des Plugin-Dateinamens, die statt der Ursprungsdatei genutzt werden soll (wenn der Name kein "/" enthält, muss die Datei im Plugin-Verzeichnis liegen)
- *Selektor für die Position auf der Artikel-Detailseite:* Eingabe des Selektors für die Position des Artikelstickers
- *Selektor Container-Element:* Angabe des Selektors für das Container-Element (definiert, ob es das Bild der Artikelseite, ein Sliders oder die Items auf der Kategorieseite ist)
- *Selektor Vater-Element*: Angabe des Selektor Vater-Elements, welches innerhalb des Container-Elements liegt und ein einzelnes Artikel-Element selektiert)
- *Selektor Sticker-Position:* Angabe des Selektors für die Sticker-Position

Die gleichen Einstellungsmöglichkeiten gelten ebenfalls für die Kategorieseite und Artikelslider.

#### knowmates GmbH

Mädler-Passage, Aufgang D Grimmaische Str. 2-4 04109 Leipzig

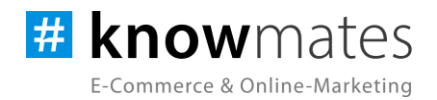

Ober Einstellungen Artikelsticker CSS-Code bearbeiten Lizenz + Neuen Sticker hinzufügen

Der Reiter "Artikelsticker" beinhaltet folgende Option (siehe Abbildung 8-11):

Abbildung 8: Reiter "Artikelsticker"

• *Neuen Sticker hinzufügen:* Hinzufügen und Erstellen eines neuen Stickers

Daraufhin können nun folgende Einstellungen getroffen werden:

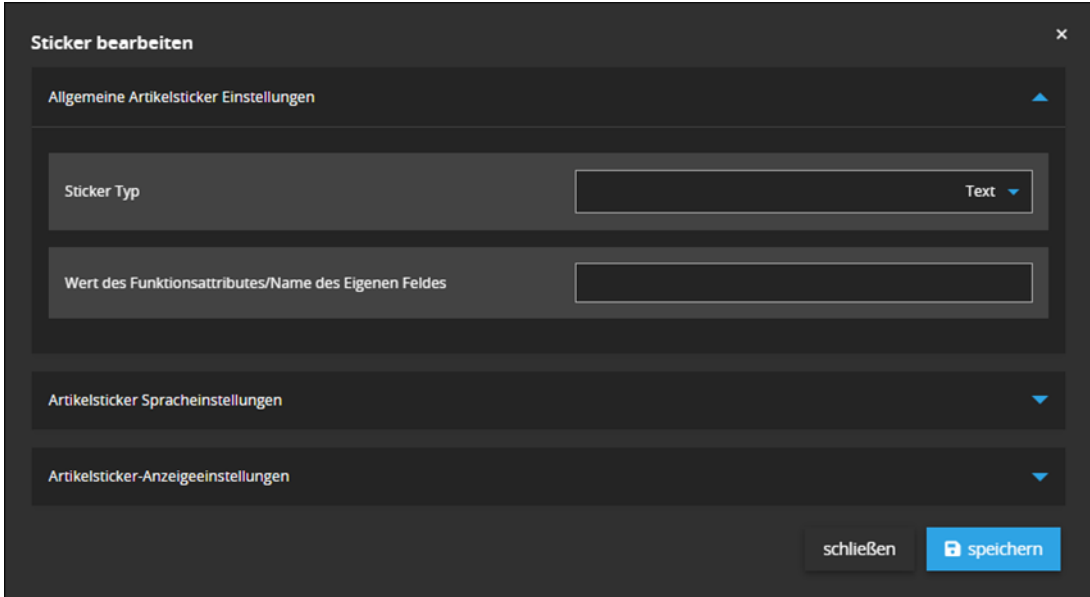

Abbildung 9: Reiter "Artikelsticker" (Sticker bearbeiten & Allgemeine Artikelsticker Einstellungen)

- *Sticker Typ:* Auswählen, ob es sich um einen Text oder ein Bild handelt
- *Wert des Funktionsattributes/Name des Eigenen Feldes:* Eingabe des Funktionsattributes oder den Namen des eigenen Feldes

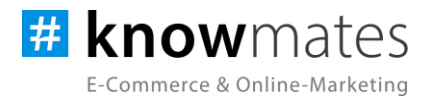

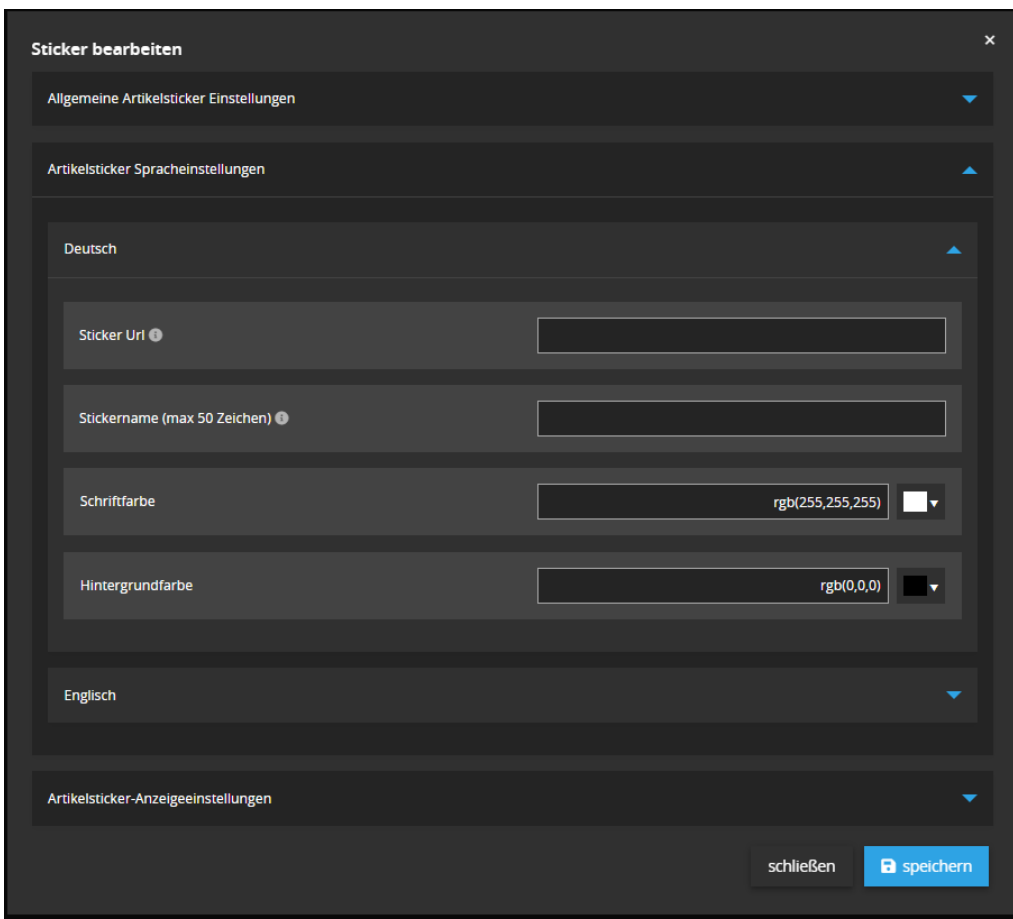

Abbildung 10: Reiter "Artikelsticker" (Artikelsticker Spracheinstellungen)

- *Sticker URL:* Eingabe der URL, wenn der Sticker verlinkt werden soll
- *Stickername:* Eingabe des Stickernamens
- *Schriftfarbe:* Auswählen der Schriftfarbe
- *Hintergrundfarbe:* Auswählen der Hintergrundfarbe

Die gleichen Einstellungsmöglichkeiten gelten ebenfalls für die Sprache Englisch.

knowmates GmbH

9 Mädler-Passage, Aufgang D Grimmaische Str. 2-4 04109 Leipzig

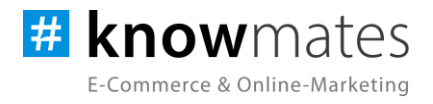

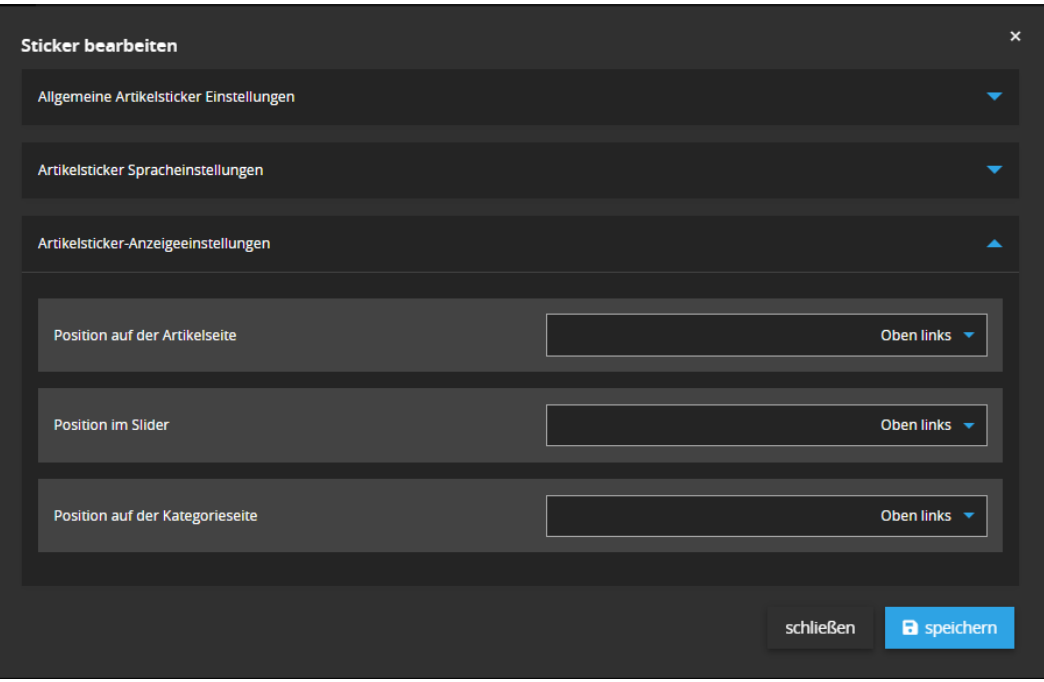

Abbildung 11: Reiter "Artikelsticker" (Artikelsticker Anzeigeeinstellungen)

• *Position auf der Artikelseite:* Auswählen, ob der Sticker oben links, oben mittig, oben rechts, mittig links, mittig rechts, unten links, unten mittig, unten rechts angezeigt werden soll oder ausgeblendet wird

Die gleichen Einstellungsmöglichkeiten gelten ebenfalls für die Position im Slider und auf der Kategorieseite.

knowmates GmbH

9 Mädler-Passage, Aufgang D Grimmaische Str. 2-4 04109 Leipzig

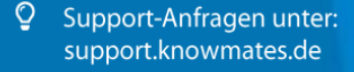

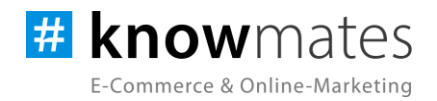

Der Reiter "CSS-Code bearbeiten" beinhaltet folgende Option (siehe Abbildung 12):

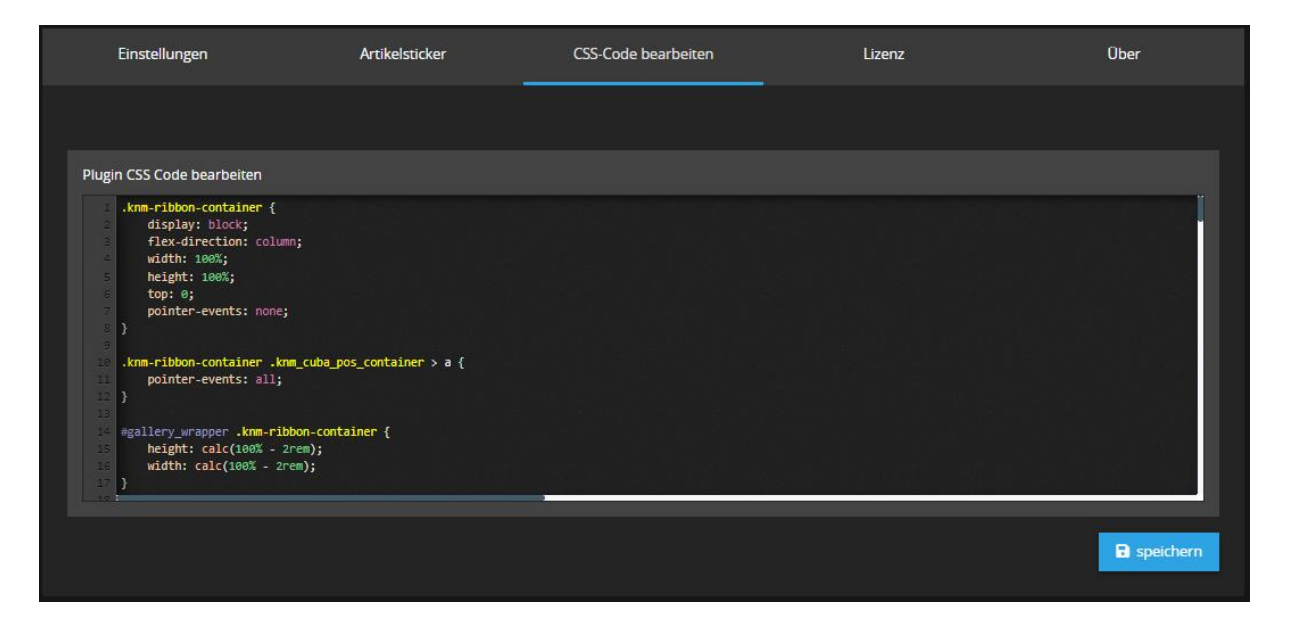

Abbildung 12: Reiter "CSS Code bearbeitet"

• Bearbeiten und Speichern des CSS-Codes

knowmates GmbH

୨ Mädler-Passage, Aufgang D Grimmaische Str. 2-4 04109 Leipzig

<sup>Q</sup> Support-Anfragen unter: support.knowmates.de

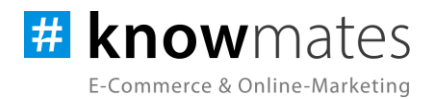

### <span id="page-16-0"></span>**So hinterlegst Du das Funktionsattribut:**

Damit Dein JTL-Shop die Artikelsticker aus der JTL-Wawi heraus im Frontend ausspielt, ist es nötig, ein entsprechendes Funktionsattribut in der JTL-Wawi zu hinterlegen.

- 1. Öffne Deine JTL-Wawi.
- 2. Wähle oben in der Menüleiste "Artikel" aus > "Attribute" (siehe Abbildung 13).

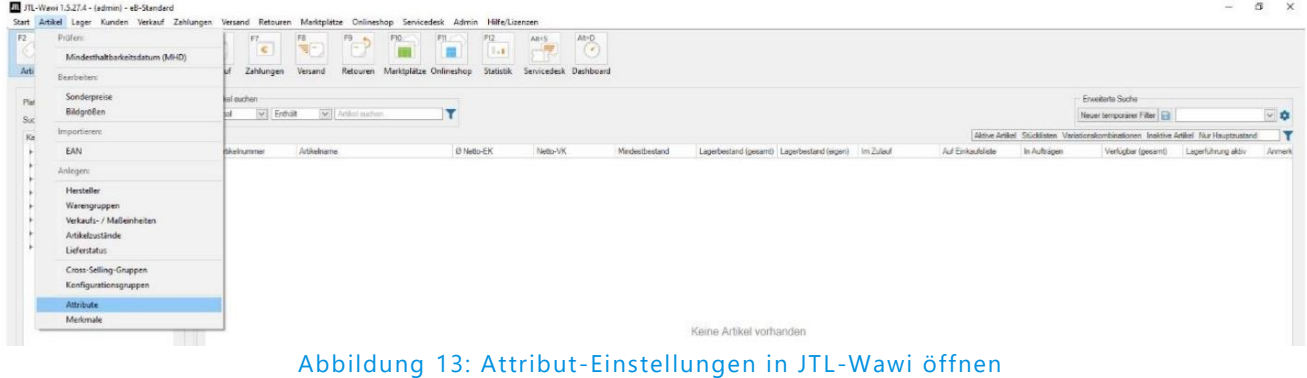

- 3. Wähle den Bereich "Artikel" aus (siehe Abbildung 14 auf der Folgeseite).
- 4. Klicke unten auf "Gruppe anlegen".

5. Wähle diese an, klicke daneben auf "Gruppe bearbeiten" und benenne diese nach Deinen Wünschen um.

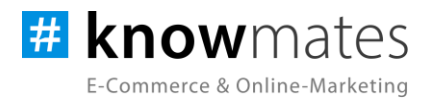

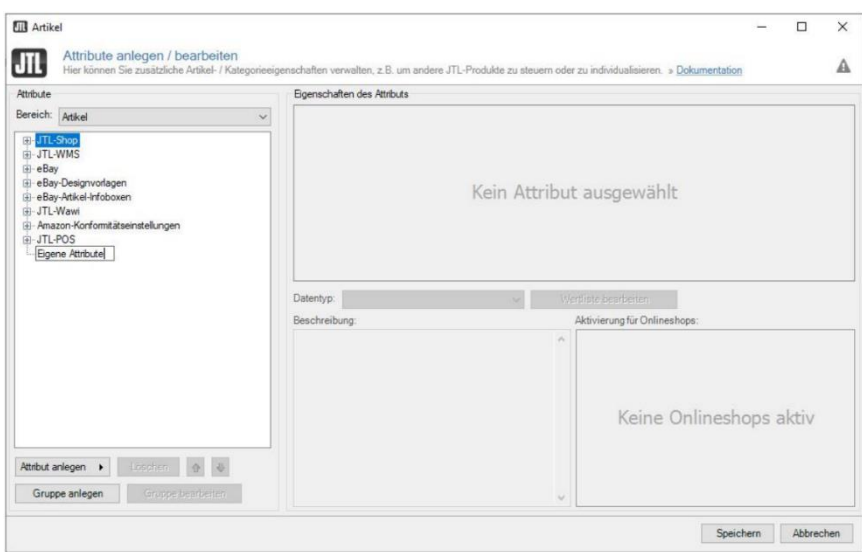

Abbildung 14: Attributgruppe anlegen & umbenennen

6. Wähle die neue Attributgruppe aus und klicke unten auf den kleinen schwarzen Pfeil rechts vom Button "Attribut anlegen". Wähle nun "Neues Funktionsattribut" aus (siehe Abbildung 15).

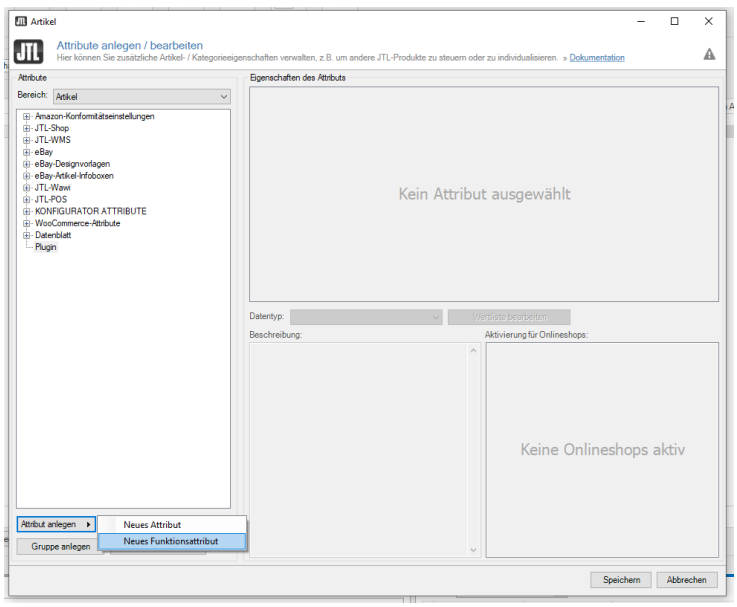

Abbildung 15: Neues Funktionsattribut anlegen

knowmates GmbH ୨ Mädler-Passage, Aufgang D Grimmaische Str. 2-4

04109 Leipzig

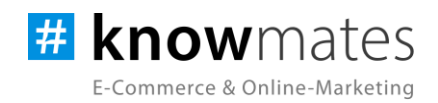

7. Durch einen doppelten Klick auf den grau hinterlegten Attributnamen hast Du die Möglichkeit, diesen nach Deinen Vorstellungen umzubenennen. Hinweis: Der Datentyp ist standardmäßig auf "Freitext" gestellt – dies bitte unbedingt so beibehalten (siehe Abbildung 16).

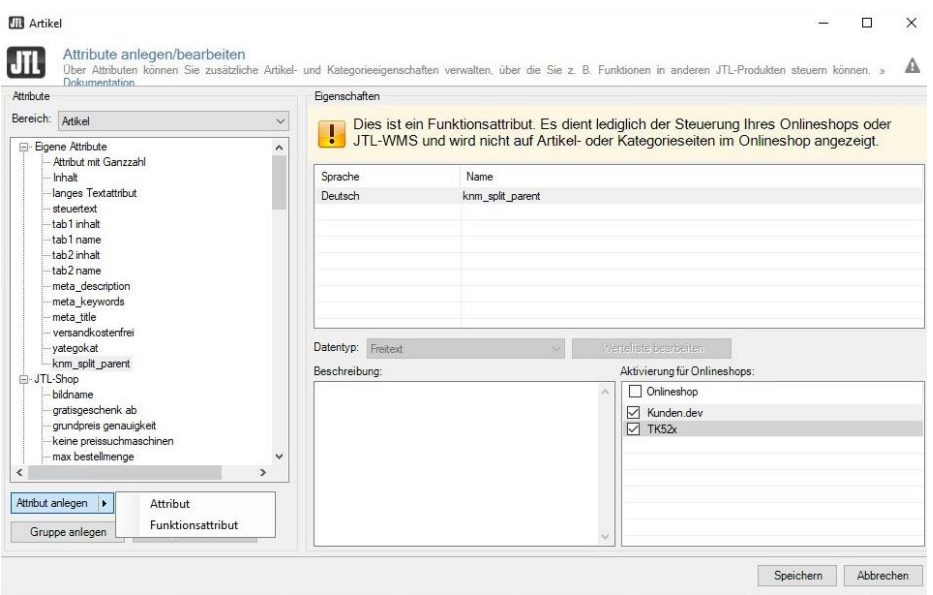

Abbildung 16: Benennung des Attributnamens

8. Aktiviere das Funktionsattribut durch Anhaken des entsprechenden Onlineshops unten rechts.

9. Speichere das Funktionsattribut durch einen Klick auf "Speichern". Die Werte des Funktionsattributes hinterlegst Du anschließend in den Artikelstammdaten des gewünschten Artikels im Reiter "Attribute/Merkmale".

Falls mehrere Sticker über ein Funktionsattribut angezeigt werden sollen, kann die Wertezuweisung des Funktionsattributs aus mehreren kommagetrennten Teilen bestehen. Leerzeichen sind hierbei nicht erlaubt (Beispiel: "sticker\_laut,sticker\_leise,sticker\_modern").

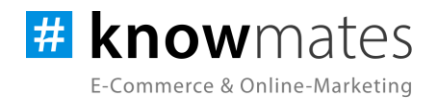

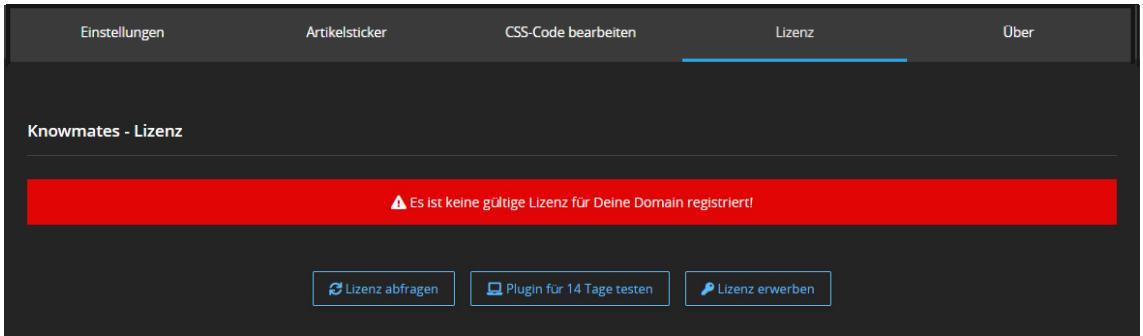

Der Reiter "Lizenz" beinhaltet folgende Optionen (siehe Abbildungen 17 & 18):

Abbildung 17: Reiter "Lizenz" – keine gültige Lizenz vorhanden

- *Lizenz abfragen:* Beim Kauf wird für die angegebene Domain eine Lizenz auf dem Lizenz-Server angelegt. Über den Button wird auf diesem geprüft, ob für Deine Domain eine Lizenz des Plugins vorliegt, und welche Art von Lizenz es ist.
- *Plugin für 14 Tage testen:* Fordere eine Testphase von 14 Tagen an. Nach diesen 14 Tagen läuft die Test-Lizenz ab.
- *Lizenz kaufen:* Eine vollwertige Lizenz über 12 Monate ist im [JTL-Extension Store](https://www.jtl-software.de/extension-store/) zu erwerben. Hier kannst Du Deine Lizenz auch um 12 oder 24 Monate verlängern.

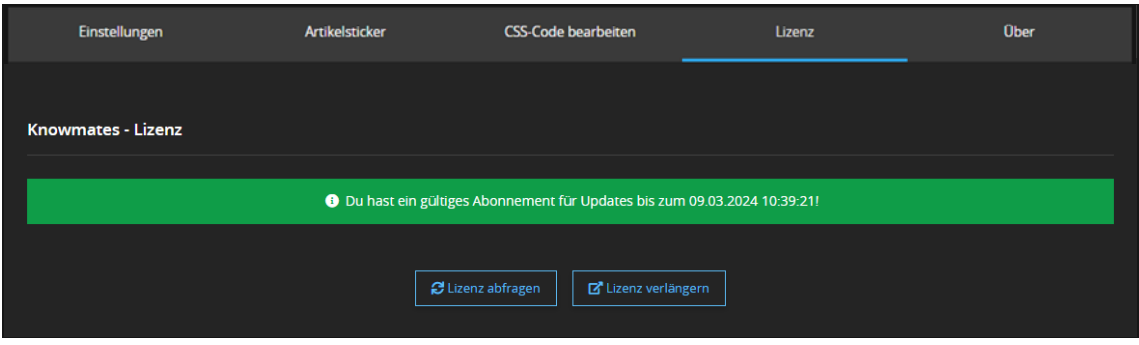

Abbildung 18: Reiter "Lizenz" – gültige Lizenz vorhanden

- *Lizenz abfragen:* Beim Kauf wird für die angegebene Domain eine Lizenz auf dem Lizenz-Server angelegt. Über den Button wird auf diesem geprüft, ob für Deine Domain eine Lizenz des Plugins vorliegt, und welche Art von Lizenz es ist.
- *Lizenz verlängern:* Eine vollwertige Lizenz über 12 Monate ist im [JTL-Extension Store](https://www.jtl-software.de/extension-store/) zu erwerben. Hier kannst Du Deine Lizenz auch um 12 oder 24 Monate verlängern.

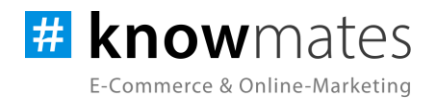

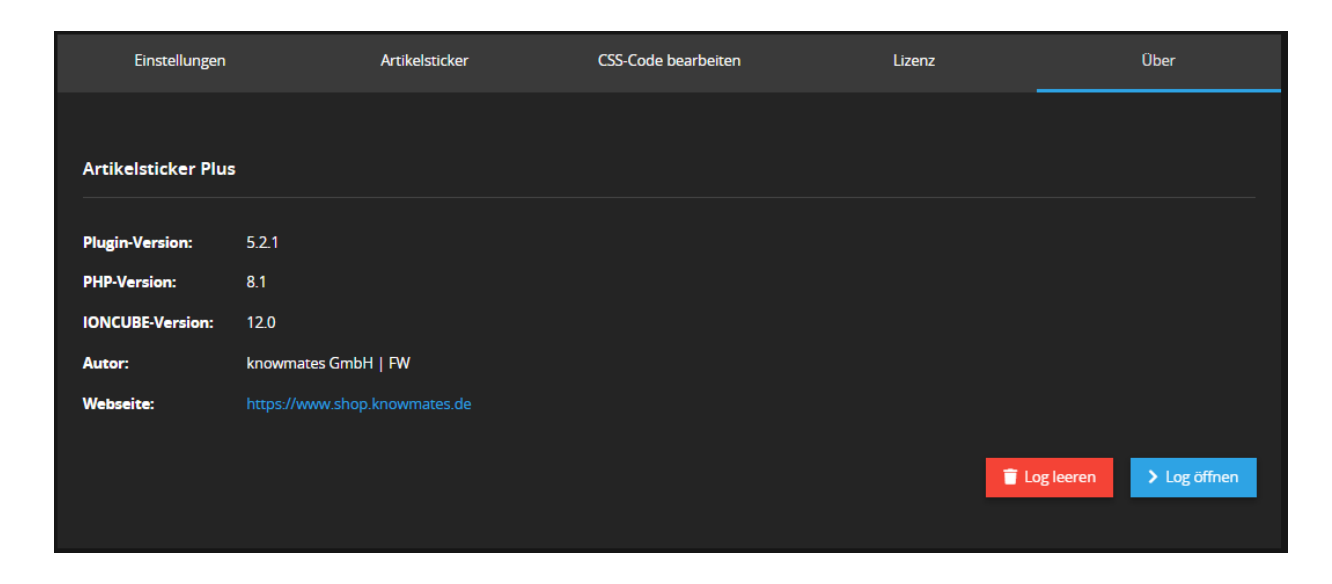

Der Reiter "Über" beinhaltet folgende Informationen (siehe Abbildung 19):

Abbildung 19: Reiter "Über" (Versionsnummer exemplarisch)

Im Reiter "Über" findest Du Informationen zur Plugin-Version, PHP-Version, IonCube-Version, zum Plugin-Autor sowie die (Shop)-Webseite des Autors als auch zwei Buttons, über den Du das Plugin Log leerst bzw. öffnest.

knowmates GmbH

୨ Mädler-Passage, Aufgang D Grimmaische Str. 2-4 04109 Leipzig

<sup>Q</sup> Support-Anfragen unter: support.knowmates.de